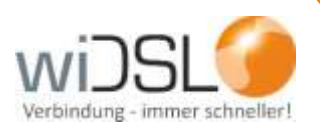

## **Anleitung Telefonieeinstellungen Fritz!Box**

Sehr geehrter Kunde,

auf den folgenden Seiten wird erklärt, wie Sie Ihre Fritz!Box für die wiTelefonie einstellen müssen. Diese Anleitung ist unabhängig von dem Modell und lässt sich auf alle Fritz!Box Modelle, die kompatibel sind, umsetzen.

Wenn Sie Fragen haben, steht Ihnen unsere Kundenbetreuung unter **06408 61083-400**gerne zur Verfügung.

Viel Spaß beim Surfen!

Ihr OR • Network Team

**OR Network GmbH • Parkstraße 22 • 35447 Reiskirchen • 06408 610830 • info@wiDSL.de**

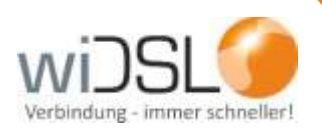

## *Zugangsdaten*

Bevor Sie mit der Einrichtung der Telefonie in Ihrer Fritz!BOx beginnen, halten Sie bitte Ihre VoIP / Telefonie Zugangsdaten bereit.

Diese wurden Ihnen von uns per E-Mail oder Post zugesendet und sehen etwa wie folgt aus:

 **Telefonie (VoIP):**

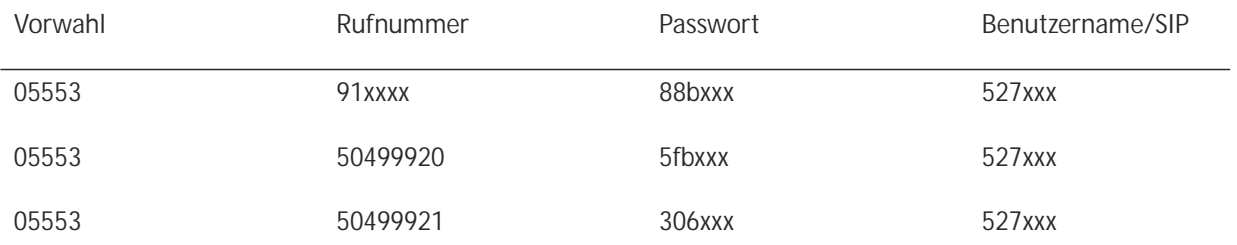

*Die aufgeführten Angaben wurden gekürzt, Passwort und Benutzername/SIP müssen immer 6-stellig sein. Ist dies in Ihren Daten nicht der Fall, kontaktieren Sie bitte die Kundenbetreuung, da sonst eine Einrichtung der Telefonie nicht möglich ist.*

Bei jeder Rufnummer müssen folgende Daten eingetragen werden: Registrar: sip2.widsl.de SIP Proxy: 10.200.0.2

## *Aktivierung Expertenansicht*

Um die Telefonie korrekt einrichten zu können, muss zunächst die Expertenansicht der Fritz!Box aktiviert werden.

Dazu loggen Sie sich auf Ihrer Fritz!Box ein. Bitte beachten Sie, dass das gezeigte Menü optisch von dem unten gezeigten abweichen kann. Dies ist abhängig vom Firmwarestand und Modell.

Am Beispiel einer Fritz!Box 7170 mit Firmware-Version 29.04.87 wird hier die Einrichtung erklärt.

Klicken Sie auf "Ansicht Experte" (rot markiert).

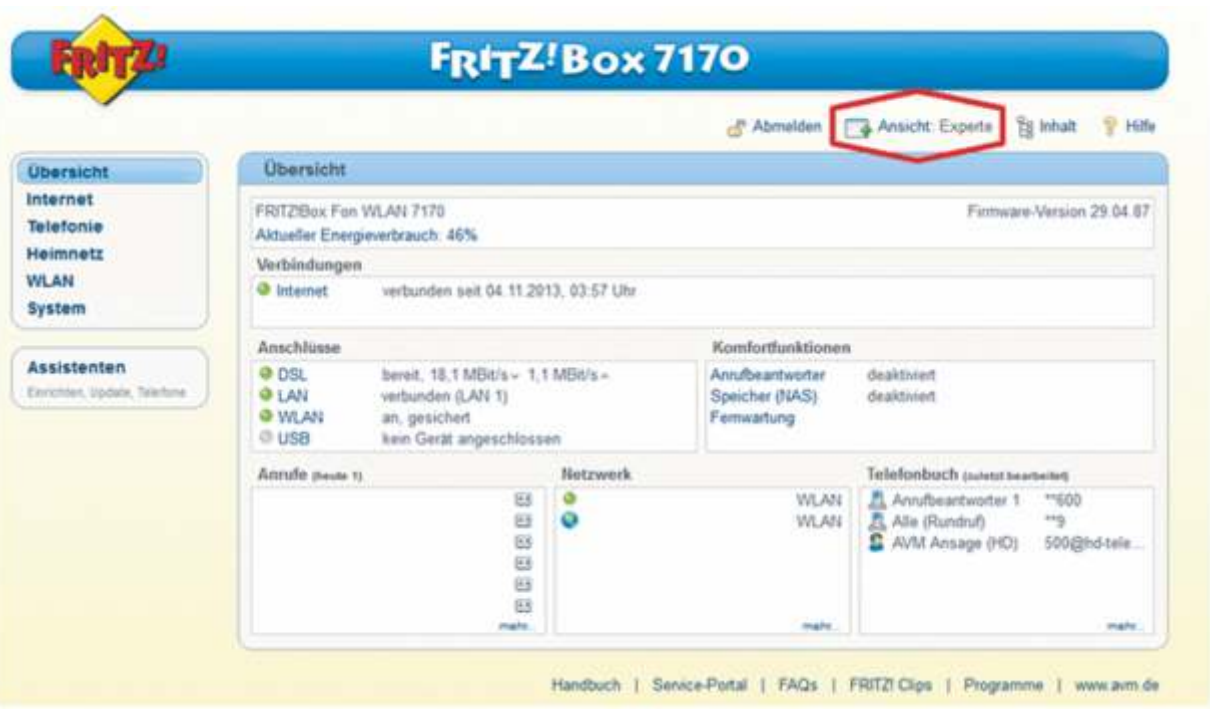

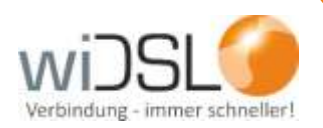

Sollte es den markierten Systempunkt nicht geben, können Sie alternativ das Menü über "System" "Ansicht" erreichen.

Setzen Sie nun ein Haken bei "Expertenansicht aktivieren" und klicken Sie dann auf den Button "Übernehmen".

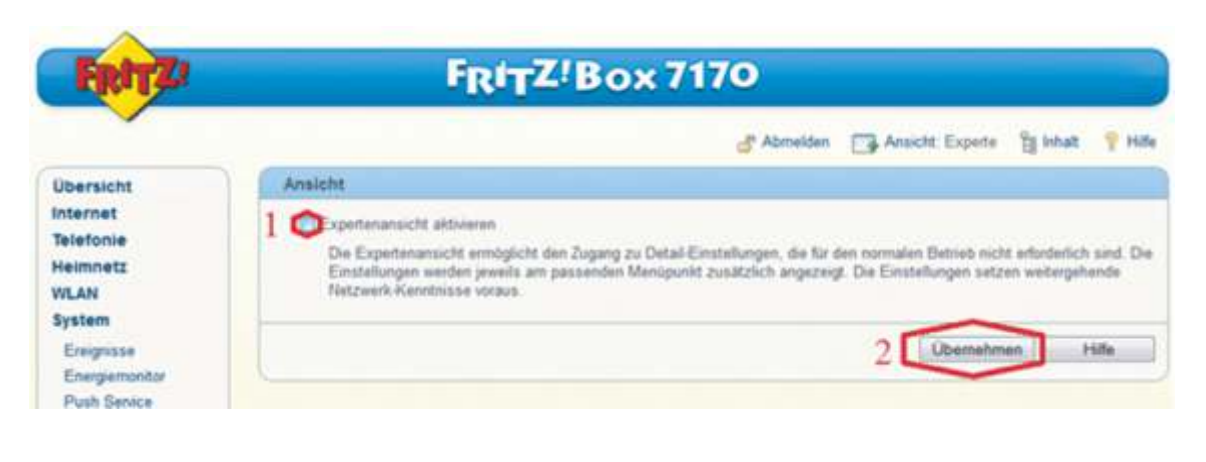

Die Expertenansicht ist jetzt aktiviert:

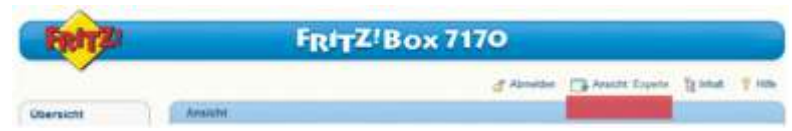

*Telefonnummern einrichten*

Klicken Sie im linken Fenster auf den Menüpunkt "Telefonie" und öffnen das Untermenü "Internettelefonie".

Klicken Sie jetzt im Menüpunkt unter "Internettelefonie" auf "Neue Internetrufnummer".

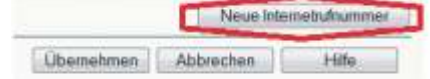

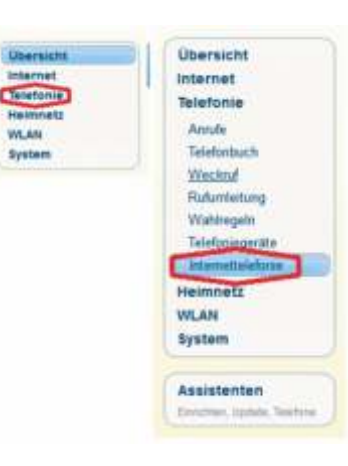

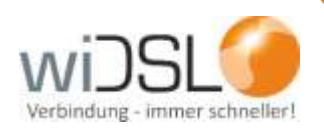

**Tragen Sie in dem nun geöffneten Dialog die Daten wie folgt ein (Bild siehe unten):**

- Feld "Internetrufnummer": Tragen Sie die erste Rufnummer aus den Ihnen zugesandten Daten ein. Wichtig: nur die Rufnummer, keine Vorwahl!
- Feld "Benutzername": Tragen Sie hier die zur Rufnummer zugehörigen Daten Benutzername/SIP (6-stellig) ein.
- Feld "Kennwort": Tragen Sie hier das passende Kennwort (6-stellig) zu der Rufnummer ein.
- Feld "Kennwortbestätigung": Tragen Sie das Passwort erneut ein, um es zu bestätigen.
- Feld "Registrar": Tragen Sie sip2.widsl.de ein.
- Feld "Proxi-Server": Tragen Sie 10.200.0.2 ein.
- Setzen Sie das Häkchen bei "Ausgehende Notrufe ohne Vorwahlen übermitteln".
- Setzen Sie das Häkchen bei "Sonderrufnummern ohne Vorwahlen übermitteln".
- Feld "DTMF-Übertragung": Wählen Sie die Auswahlmöglichkeit "RTP oder Inband".
- Feld "Rufnummernübertragung (CLIR)": Wählen Sie die Auswahlmöglichkeit "CLIR über Displaynamen".
- Die eingegebenen Daten speichern Sie nach jeder angelegten Rufnummer durch "OK" (10.)

*Führen Sie diese Schritte für jede anzulegende Rufnummer durch.*

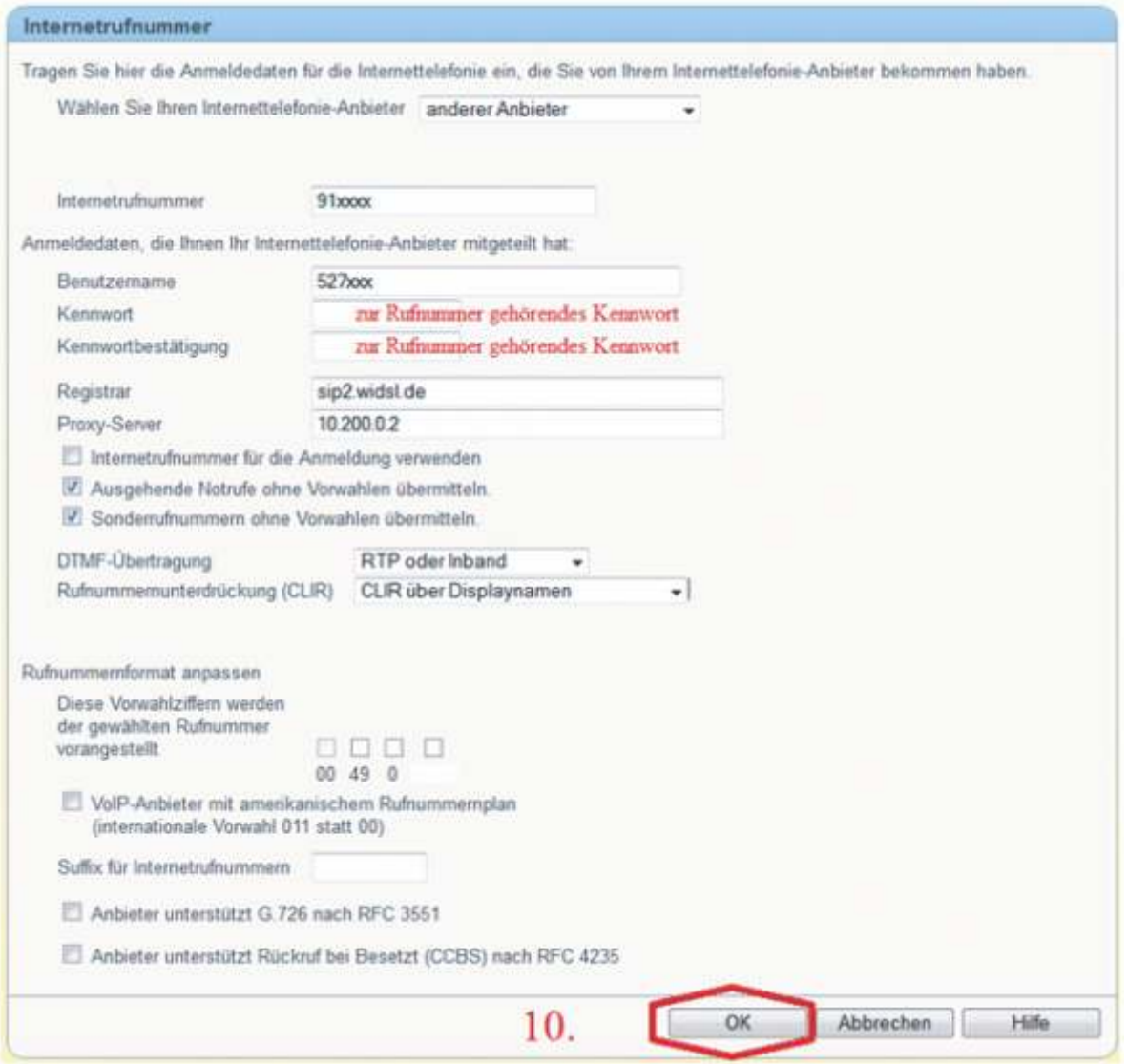

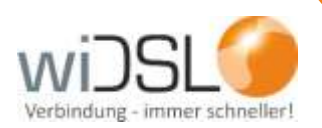

Gehen Sie nun zurück ins Untermenü "Internettelefonie" und klicken auf den Reiter "Erweiterte Einstellungen" (11.).

HINWEIS: Bei manchen Fritz!Box Modellen wird dieser Reiter auch "Anschlusseinstellungen" genannt.

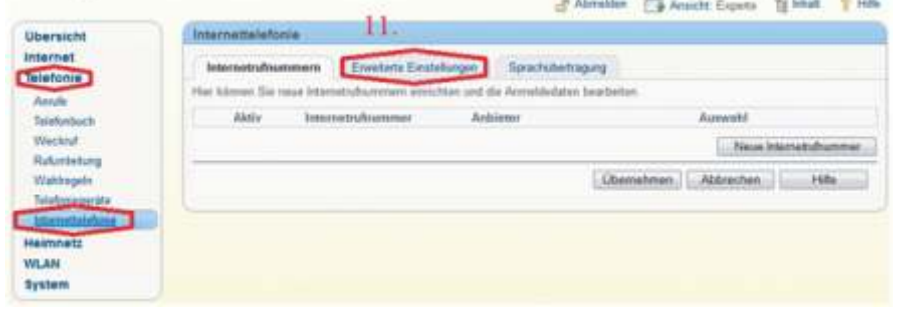

**Ändern Sie in dem nun geöffneten Dialog die Daten wie folgt ab (Bild siehe Folgeseite):**

- Feld "Land": Wählen Sie Deutschland aus.
- Feld "Landesvorwahl": Tragen Sie hier im ersten Feld 00 und im zweiten Feld 49 (0049 für die Landesvorwahl von Deutschland)
- Feld "Ortsvorwahl": Tragen Sie hier Tragen Sie hier im ersten Feld 0 und im zweiten Feld Ihre Ortsvorwahl **ohne Null** (diese steht in den zugesandten Telefoniedaten) ein.
- Entfernen Sie das Häkchen bei "Festnetz aktiv", da Internettelefonie und keine klassische Telefonleitung genutzt wird.
- **Entfernen Sie das Häkchen bei "Ersatzverbindung verwenden".**
- Setzen Sie das Häkchen bei "Faxübertragung auch mit T.38".

Haben Sie die Änderungen ausgeführt, klicken Sie auf "Übernehmen".

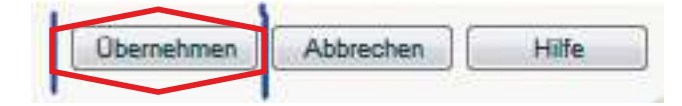

Zur Einrichtung Ihrer Telefoniegeräte empfehlen wir Ihnen folgende Anleitung von AVM: http://www.youtube.com/watch?v=62Oz\_EC4mYk

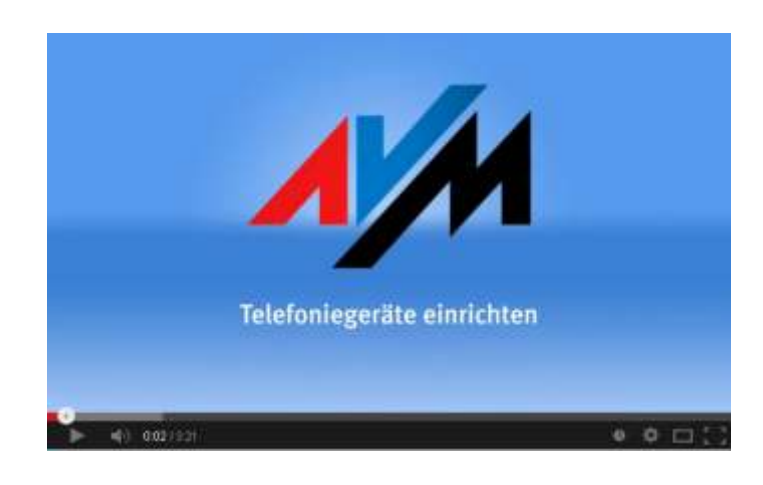

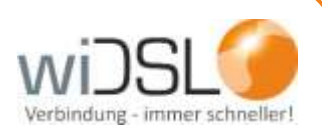

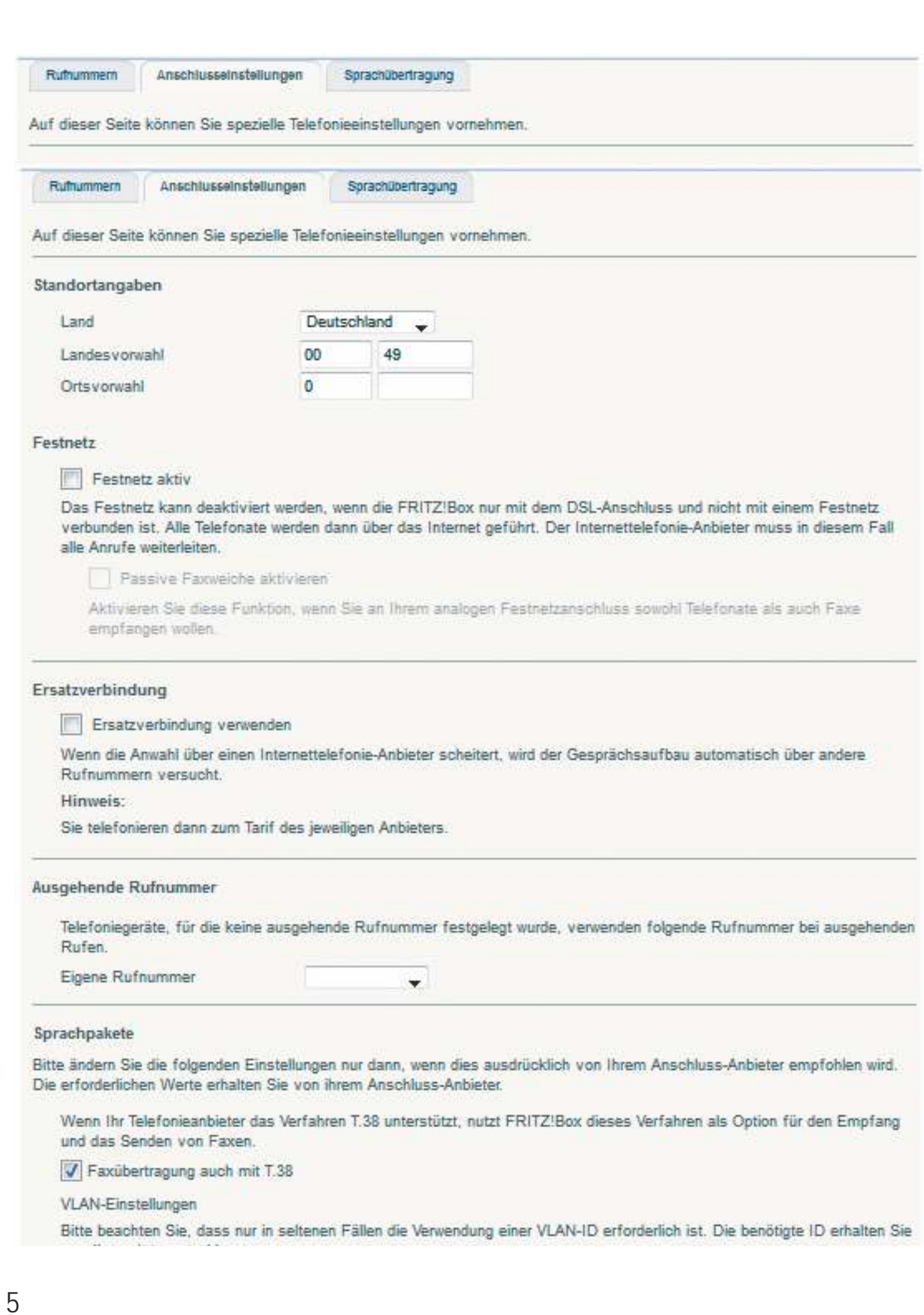

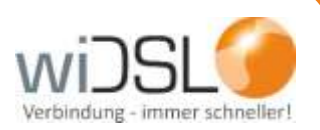

wiDSL ist ein Unternehmensbereich von:

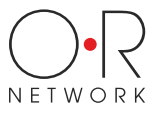

OR Network GmbH

Parkstr. 22 35447 Reiskirchen-Winnerod

Telefon 06408 61083-0 Fax 06408 61083-999 E-mail info@wiDSL.de Weitere Informationen finden Sie unter **www.widsl.de**